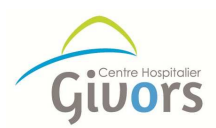

# Payer sa facture en ligne sur

# www.ch-givors.fr

#### Etape 1

#### Munissez-vous de votre facture / avis de sommes à payer :

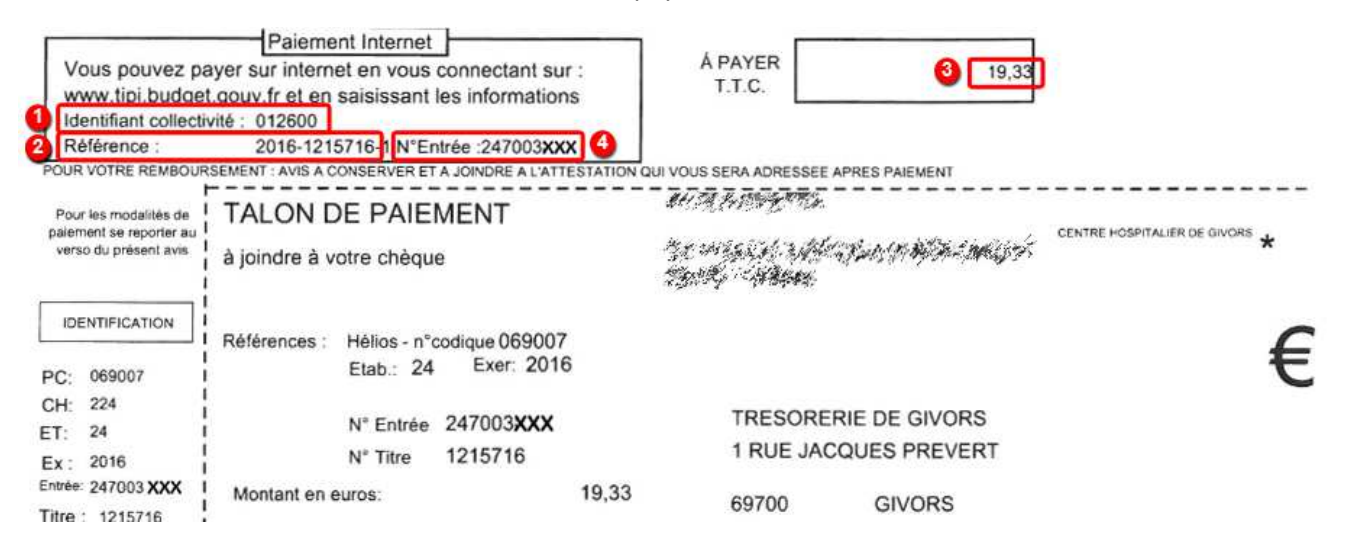

#### Etape 2

Allez sur le site www.ch-givors.fr rubrique *payer sa facture* ou bien directement sur le site www.tipi.budget.gouv.fr puis accédez au paiement :

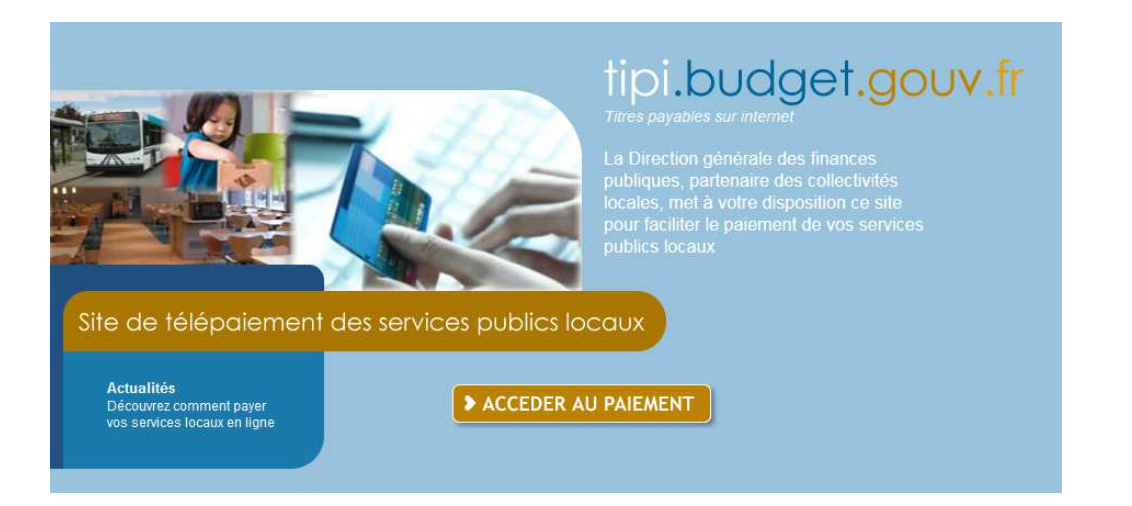

#### Etape 3

Saisissez le code de collectivité :

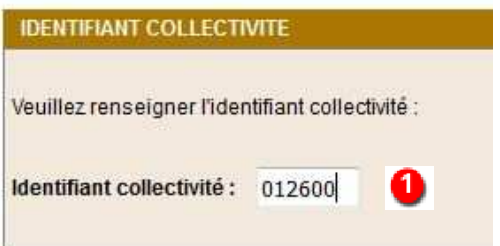

## Etape 4

Saisissez la référence et le montant exact de la facture :

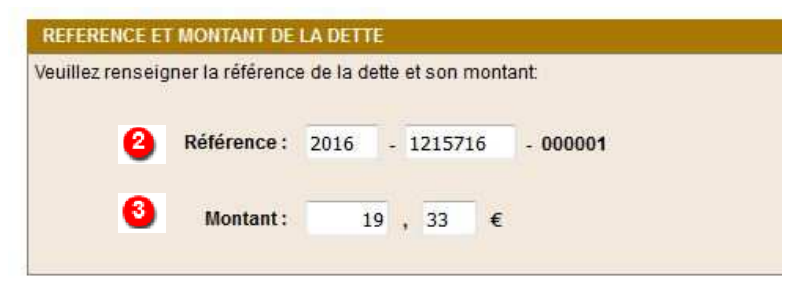

## Etape 5

Saisissez votre numéro d'entrée :

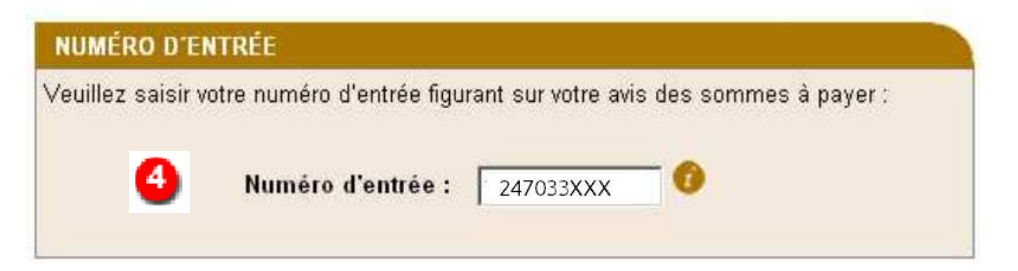

### Etape 6

Vérifiez les informations et saisissez une adresse mail **valide** afin de recevoir le ticket de paiement :

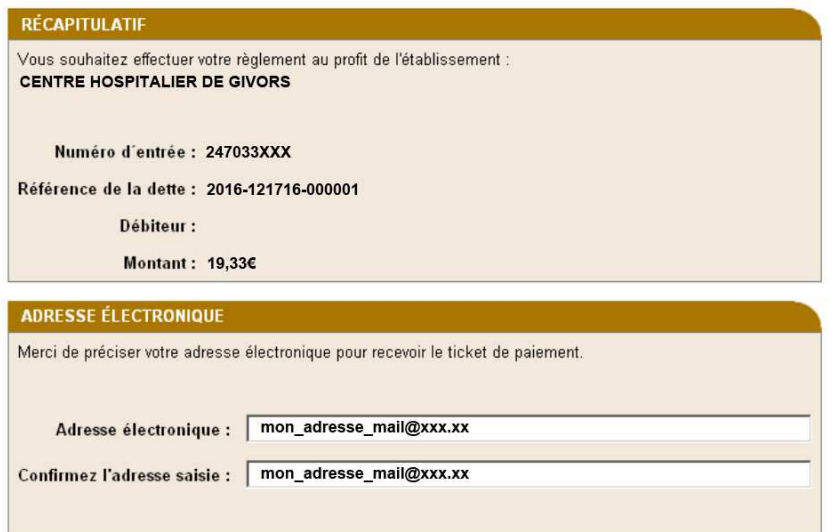

### Etape 7

Sélectionner votre type de carte bancaire :

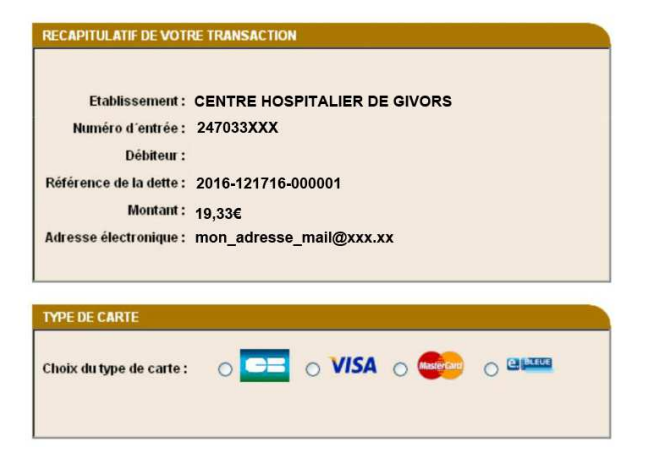

## Etape 8

#### Procédez au paiement

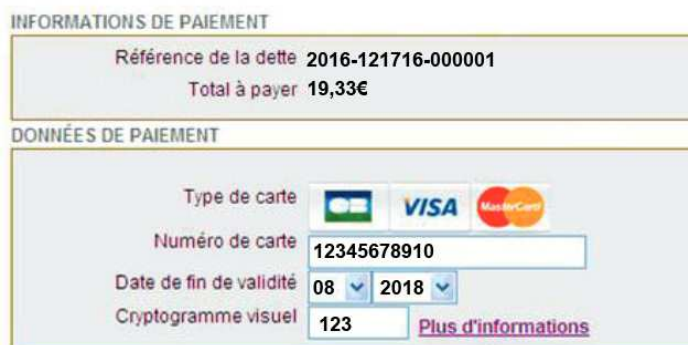

# Etape 9

Imprimez ou enregistrez votre ticket de carte bancaire.

Vous recevrez par email, la confirmation de votre paiement.

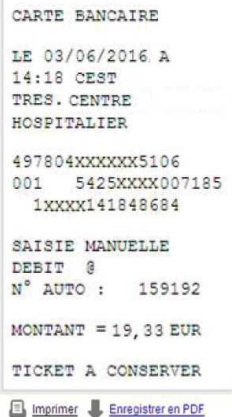